# **GUIDELINES FOR ONLINE SUBMISSION OF APPLICATIONS**

### *Important Note/Information for the applicants:*

- It is in the interest of the applicants to study in detail and thoroughly observe the guidelines given in this document before and while applying online.
- **Browsers including Internet Explorer version 8.0 or higher, Mozilla Firefox, Google Chrome** etc. are supported.
- In case of abnormal delay/wait in loading of web pages, close the browser window and revisit/reload the site. It is also suggested to clear browser history.
- Single Copies of testimonials are required to be forwarded to S&GAD along with one hardcopy of online application for each post you apply.
- The hardcopy generated through the system should be preserved by the applicant for their own record purpose.
- Applicants should apply online immediately without waiting for the closing date of the advertisement.
- Before applying online, please check the advertisement thoroughly and ensure that you fulfill all the requirements including qualification, age, gender, domicile, experience etc. for the post you intend to apply.
- The details of posts as advertised in the consolidated advertisement can be seen through jobs" link available on the website.www.jobs.sngad.gok.pk
- Submitting online applications without having required qualification, experience etc., or submitting fake/bogus/test online applications may cause disqualify the applicant.
- For assistance only regarding Online Application Submission, please call S&GAD facilitation centre/helpline 05822-924116 during office hours (Monday to Friday) or E-Mail us at jobinfo@sngad.gok.pk

## **How to apply online:**

Visit Services and General Administration AJ[&K website](http://www.pndajk.gov.pk/) www.jobs.sngad[.gok.pk](http://jobs.pndajk.gov.pk/)

- 1. Select "Jobs" link, as displayed under
- 2. Following screen will appear
- 3. Select 'Apply Online' option.

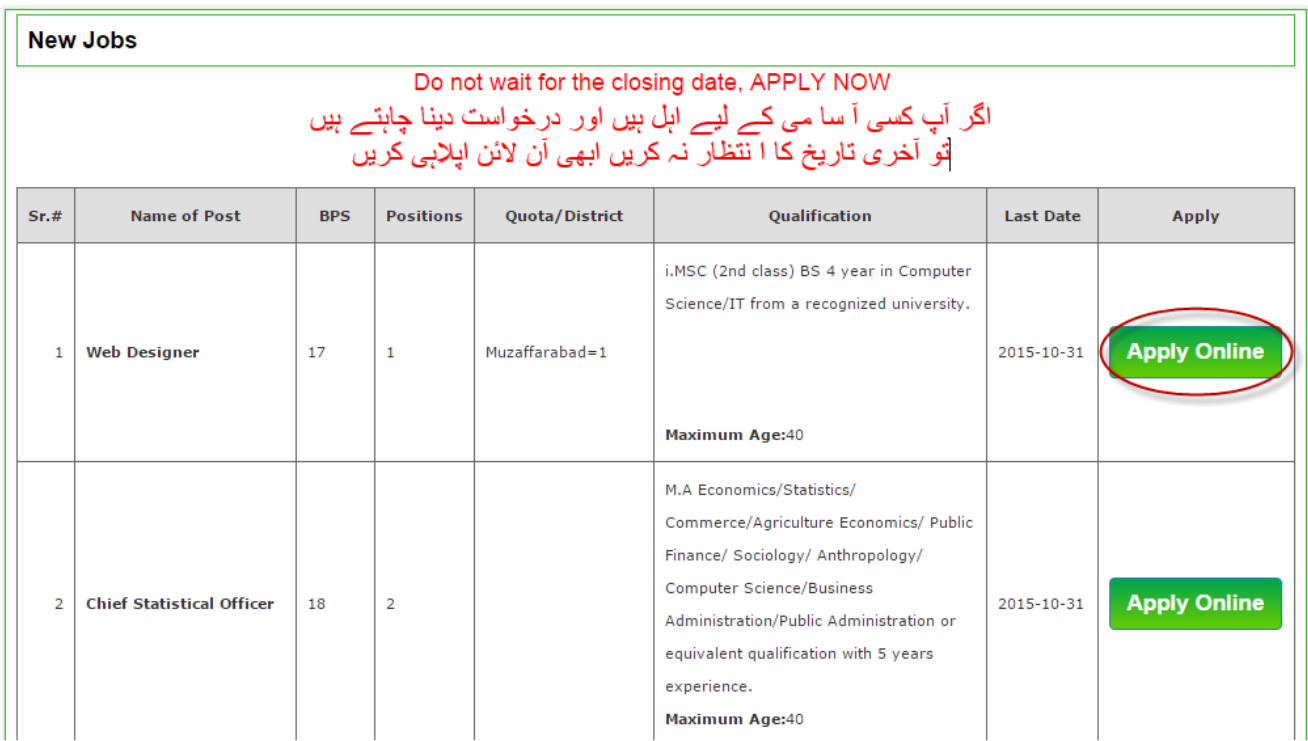

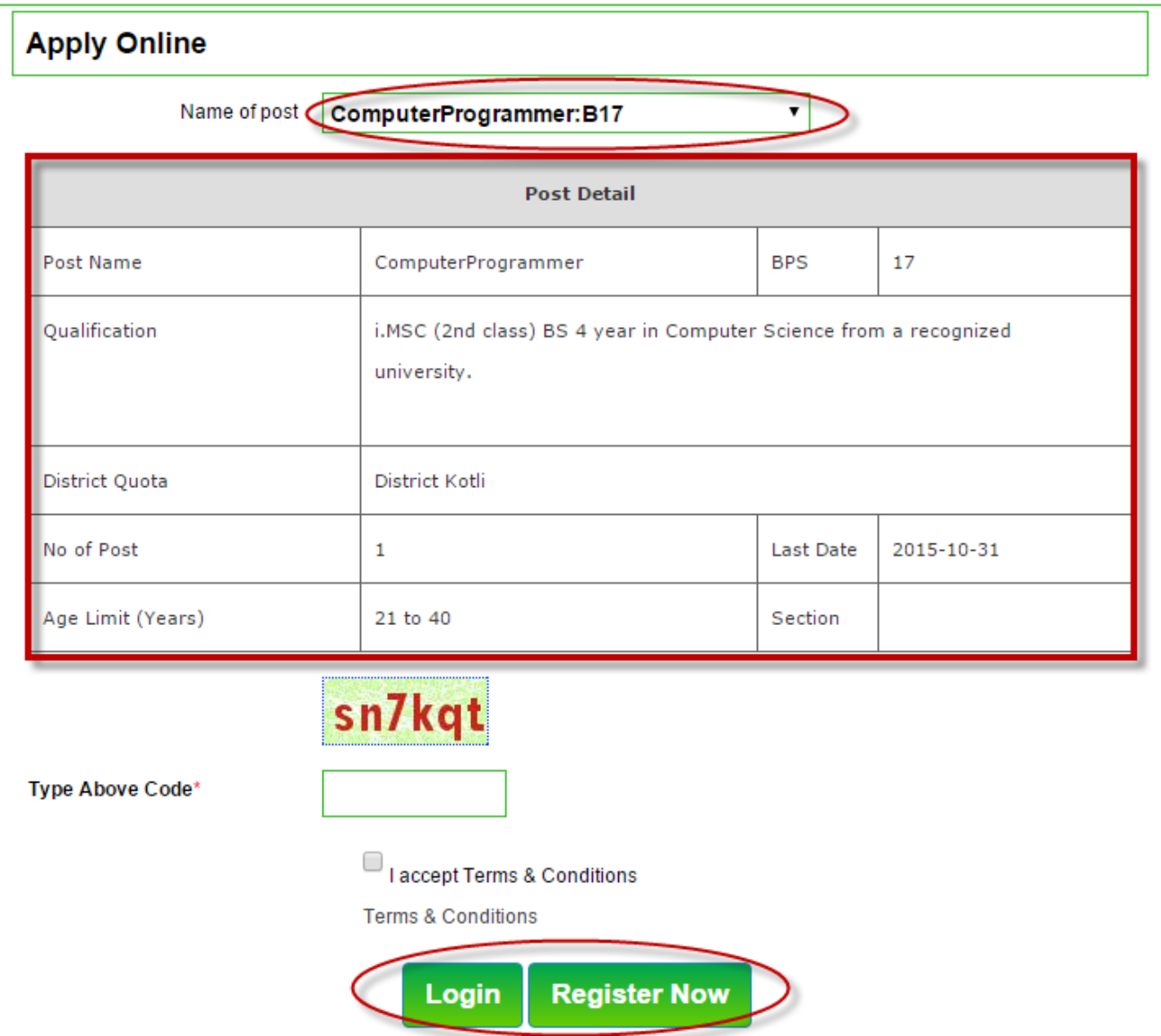

- 5. Select Job you want to apply. All jobs available will be listed down.
- 6. Upon selection of the required job, the detailed requirements for the selected job will appear as below.
- 7. Thoroughly study the requirements for the post. If you fulfill all the requirements including qualification, experience, domicile, religion, gender, age etc. and also interested to apply for the post, select 'Register Now" if not already registered Otherwise select login. (DO NOT apply for the post if you do not possess all required conditions for the post).

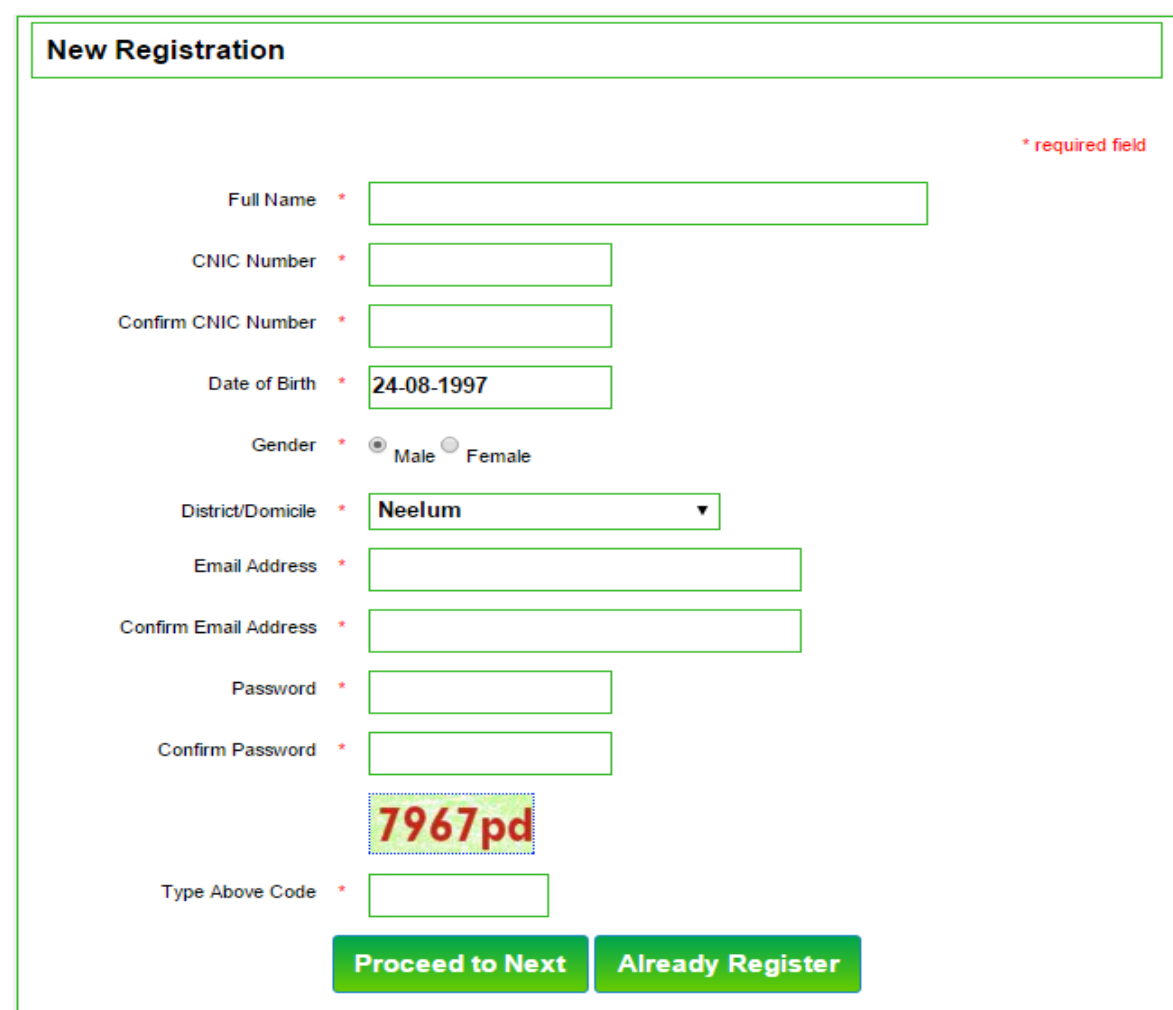

**8. When you select 'Register Now', following screen will appear** 

- Do not wait for the closing date, APPLY NOW
- 9. Enter your Full Name and press Tab Key
- 10. Enter your CNIC number and press Tab Key
- 11. Re-Type your CNIC number and press Tab Key
- 12. Select Date of Birth

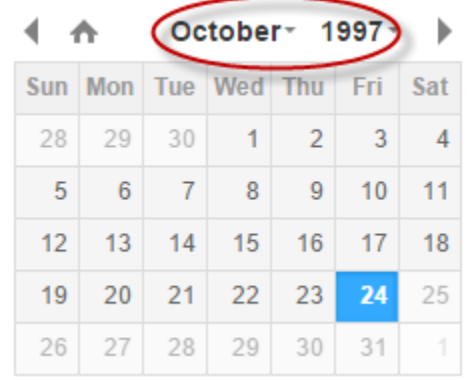

13. Select Gender, District/Domicile, email address, password and security code and click on "Proceed to Next"

**14. Following screen will appear it your data is validated.** 

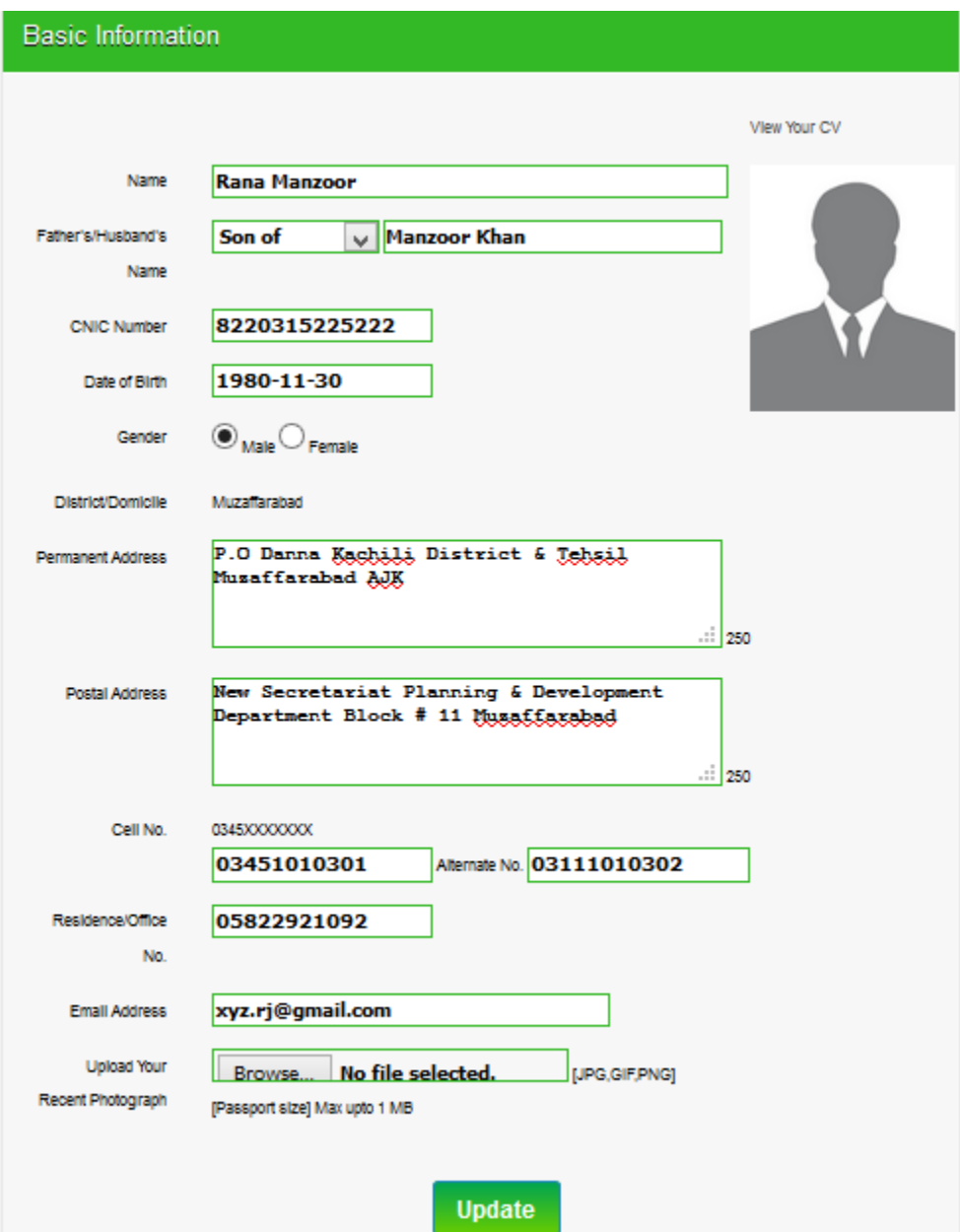

- 15. Enter the remaining data in the fields "Father's/Husband's Name, Permanent Address, Postal Address, Cell No, Residence/Office No & Upload your recent photograph size not more than 60 KB in jpeg, png or gif format only"
- 16. Click update to save your data.
- 17. Success or failure message will be display on screen.
- 18. Select "Academic" option to add education(s) as mentioned in the advertisement (You must possess the required degree as mentioned on screen. Do not apply, if you do not possess the required degree).
- **19. Following screen will appear**

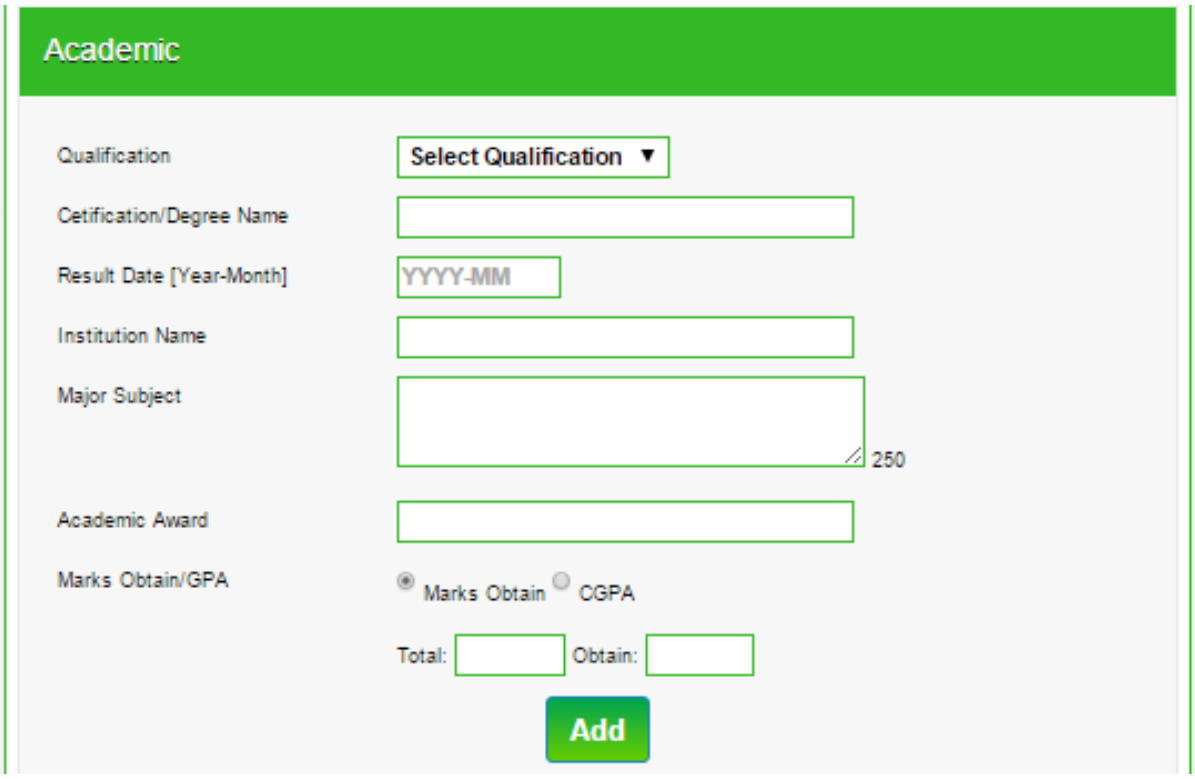

- 20. Select Qualification for dropdown box.
- 21. Enter your Certification/Degree Name.
- 22. Choose "Result Date" from the calendar of the entered qualification.
- 23. Enter "Institution Name" of the entered qualification.
- 24. Enter "Major Subject" of the entered qualification.
- 25. Select "Marks Obtain", "CGPA" option, whichever is applicable, for the entered qualification
- 26. Click "Add" button to save the qualification.
- 27. Repeat above steps from Serial 20-26 to further add more Education Records, if any. (Max 10 records can be entered).

28. Select "Experience" option to add Experience(s) as mentioned in the advertisement. Do not apply, if you do not possess the required Experience).

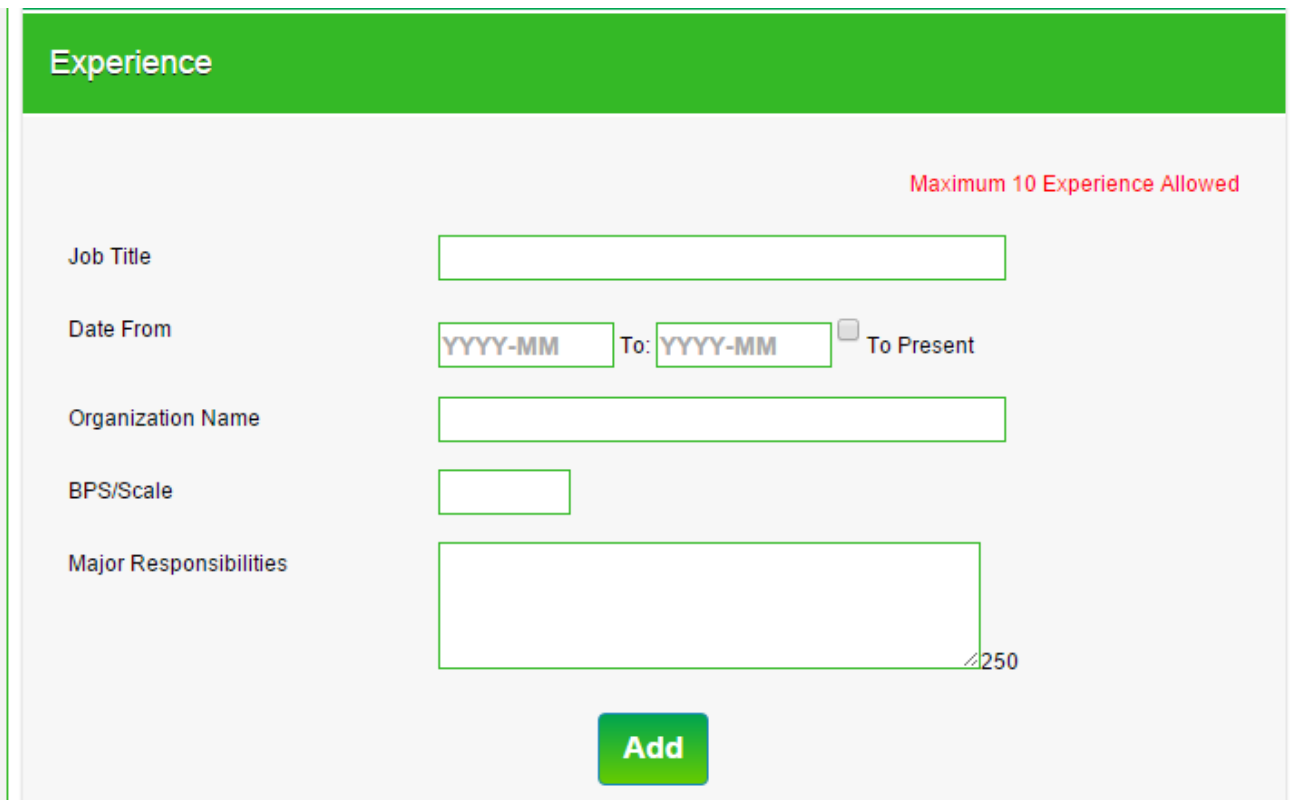

- 30. Enter the "Job Title"
- 31. Select "From Date" and "To Date" or "To Present" from the calendar
- 32. Enter the "Organization Name"
- 33. Enter "BPS/Scale", if any
- 34. Enter the "Major Responsibilities" name
- 35. Click "Add" button to save the experience.
- 36. Repeat above steps from Serial 30-35 to further add more Experience Records, if any. (Max 10 records can be entered).

## 37. Select "Course/Training" option to add Courses/Training.

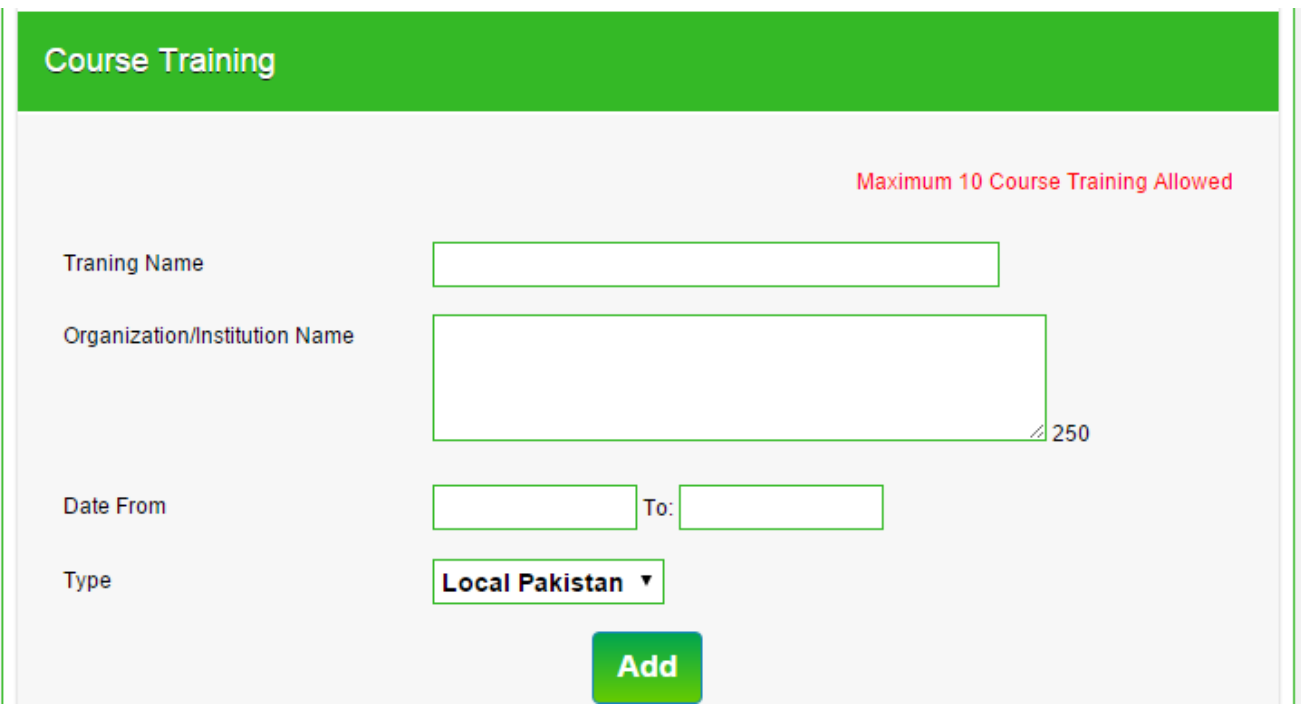

- 39. Enter the "Training Name"
- 40. Enter the "Organization/Institution Name"
- 41. Select "From Date" and "To Date" from the calendar
- 42. Select the "Type"
- 43. Click "Add" button to save the Course/Training.
- 44. Repeat above steps from Serial 39-43 to further add more Course/Training Records, if any. (Max 10 records can be entered).

## 45. Select "Projects" option to add Projects.

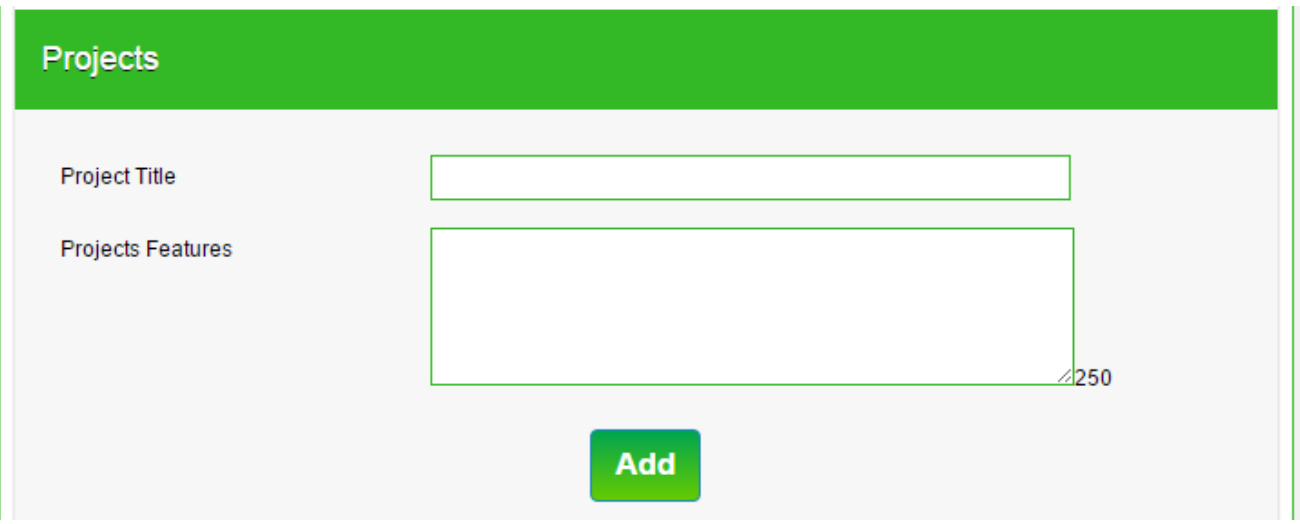

- 47. Enter the "Project Title"
- 48. Enter the "Projects Features"
- 49. Click "Add" button to save the Projects.
- 50. Repeat above steps from Serial 47-49 to further add more Projects Records, if any. (Max 10 records can be entered).

51. Select "Apply Online" option to submit you application online.

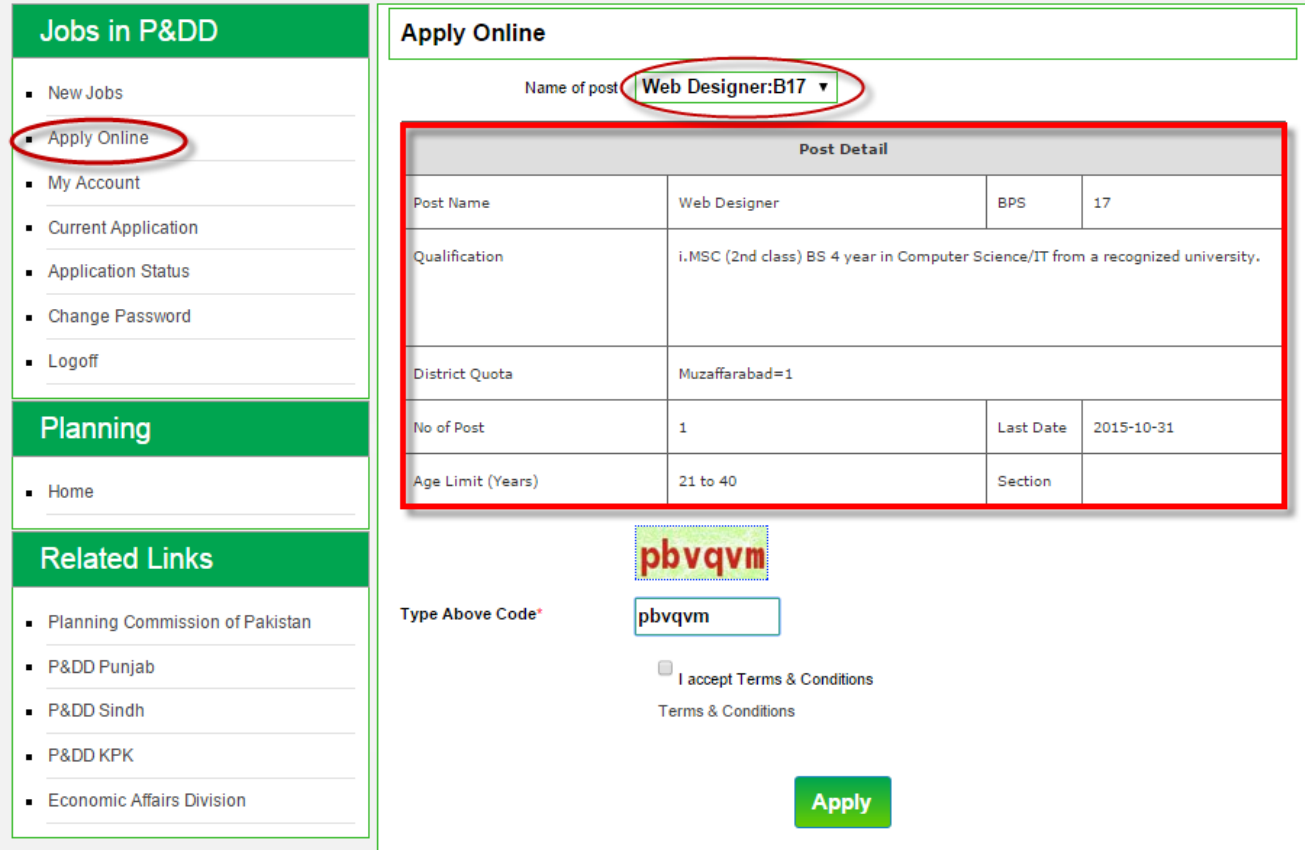

- 53. Select the "Name of post" you want to apply
- 54. Wait for "Post Detail" appears below.
- 55. Thoroughly study the requirements for the post. If you fulfill all the requirements including qualification, experience, domicile, religion, gender, age etc.
- 56. Enter Security Code.
- 57. Accept Terms & Conditions
- 58. Select 'Apply" to submit your application online. (DO NOT apply for the post if you do not possess all required conditions for the post).

# **59. Following screen will appear**

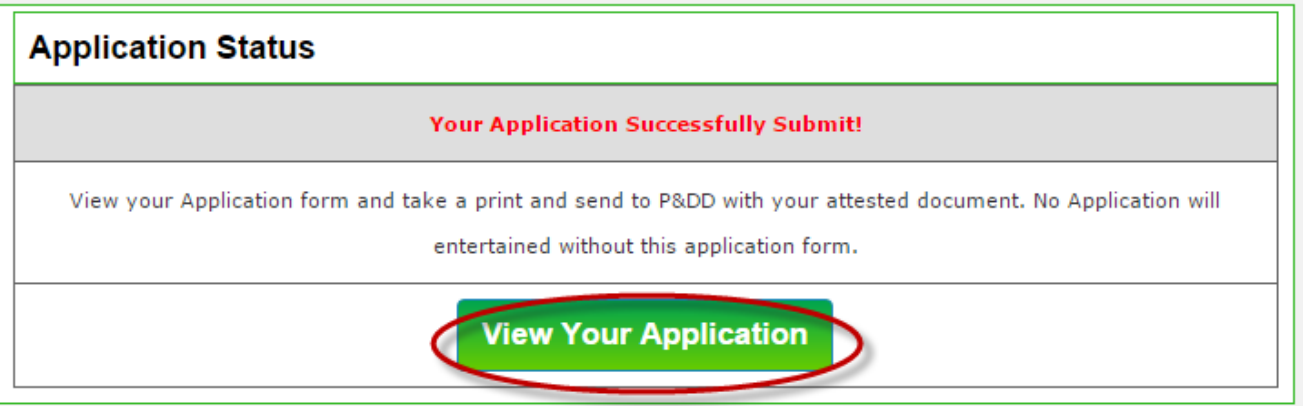

#### 60. Select "View your Application"

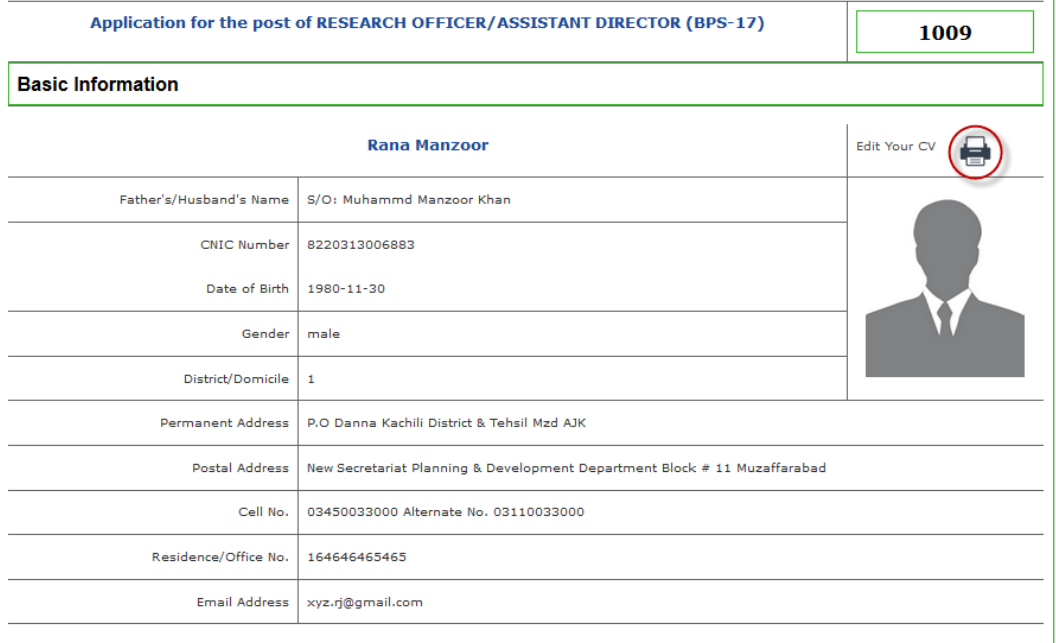

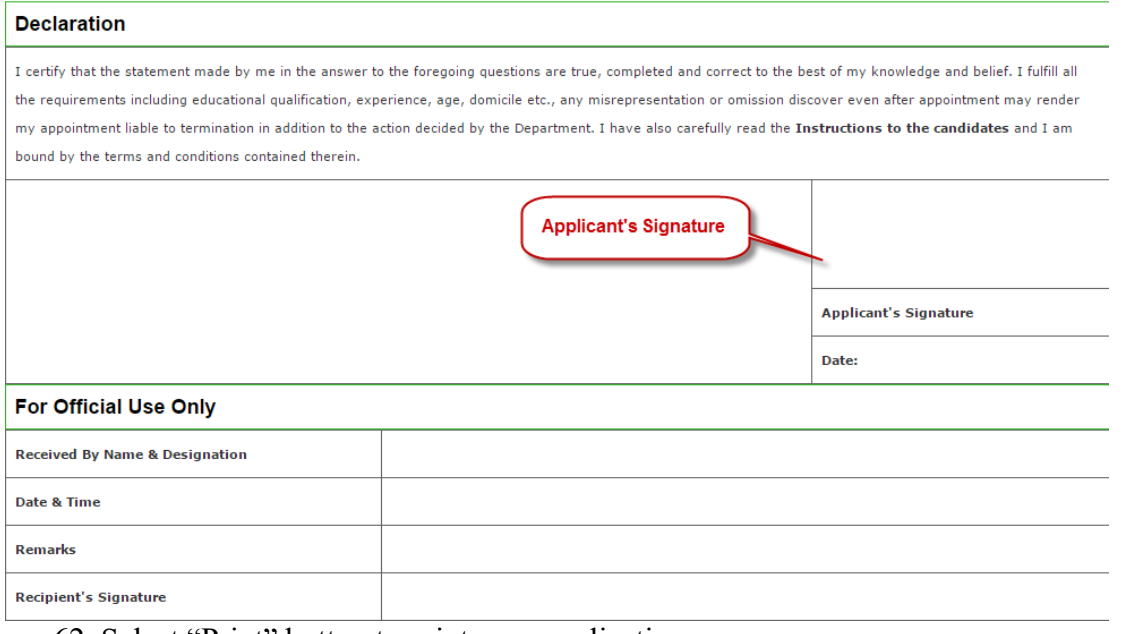

- 62. Select "Print" button to print your application
- 63. Print 2 copies of online application send one copy to P&DD and one for your own record.
- 64. Duly signed your online printed application along with 3 latest passport size photographs, copy of CNIC, academics record, experience certificate, domicile, state subject and CV within 3 days after due date to address below.
- **65. Block # 3 Services and General Administration New Civil Secretariat, Muzaffarabad AJ&K.**

#### **66. Login**

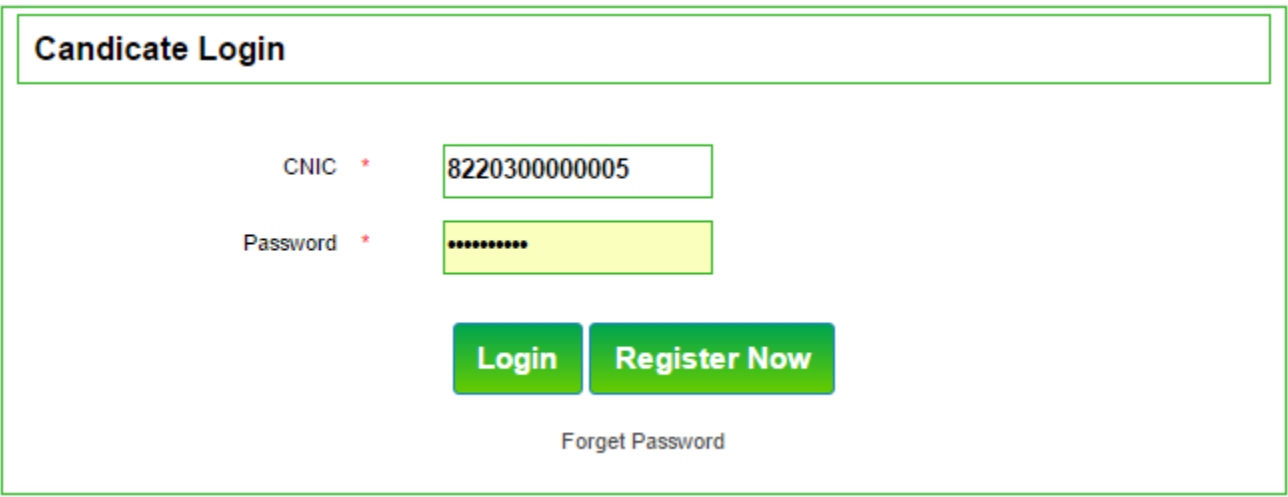

- 67. Enter "CNIC"
- 68. Enter "Password"
- 69. Click "Login"

#### 70. **Forget Password**

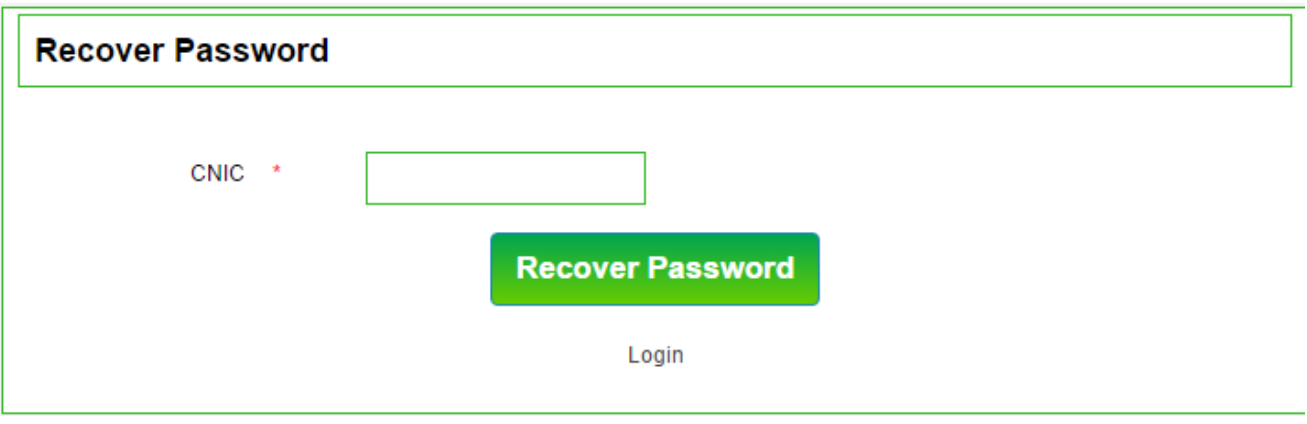

71. Enter "CNIC"

72. Click "Recover Password"

**اگر آپ کسی آ سا می کے لیے اہل ہیں اور درخواست دینا چاہتے ہیںتو آخری تاریخ کا ا نتظار نہ کریں ابهی آن .ئن اپ.ہی کریں**